# **HJÄLPGUIDE KALIBRERING AV TOTALSTATION**

# **Innehållsförteckning**

- 1 Allmänna tips samt information om kalibrering 2 Skapa ett jobb där samtliga kalibreringar landar 3 Nivellering
- 4-5 Kompensatorkalibrering
- 6-11 Kollimation & Kippaxellutning-kalibrering
- 11-13 Autolock-kalibrering
- 14-18 Stationsetablera för att sätta kalibrering
- 19-21 Exportera din kalibrering

# **Kontaktuppgifter**

SUPPORT: 0771-622100

#### www.trimtec.se

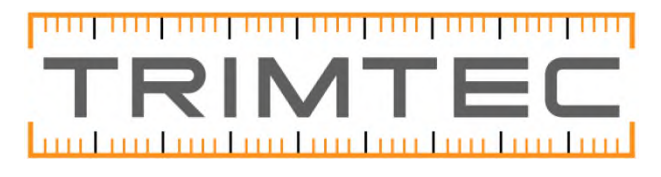

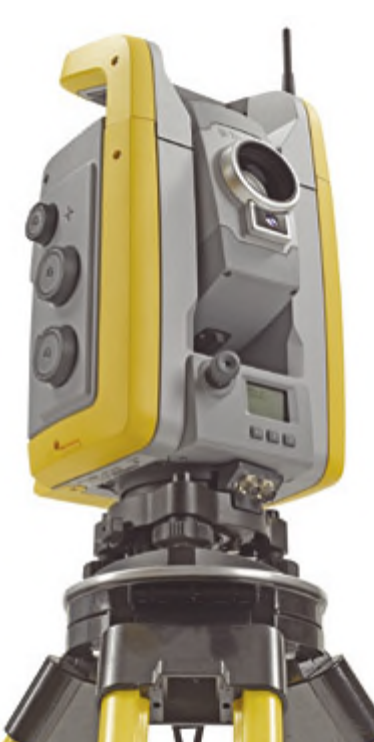

# **Hur man gör en kalibrering**

Som vi tidigare nämnt är det viktigt att man har koll på att instrumentet mäter korrekt, för att ha koll på detta bör man göra kalibrering av instrumentet med jämna mellanrum. Vi på Trimtec rekommenderar att du gör en kalibrering varje månad.

Vi börjar med att ställa upp instrumentet och vänta några minuter, som tumregel kan du försöka att vänta 1 minut per grad i skillnad från den temperatur du tog instrumentet. (exempelvis 20 grader inne, 0 ute. Vänta 20 minuter innan du kalibrerar)

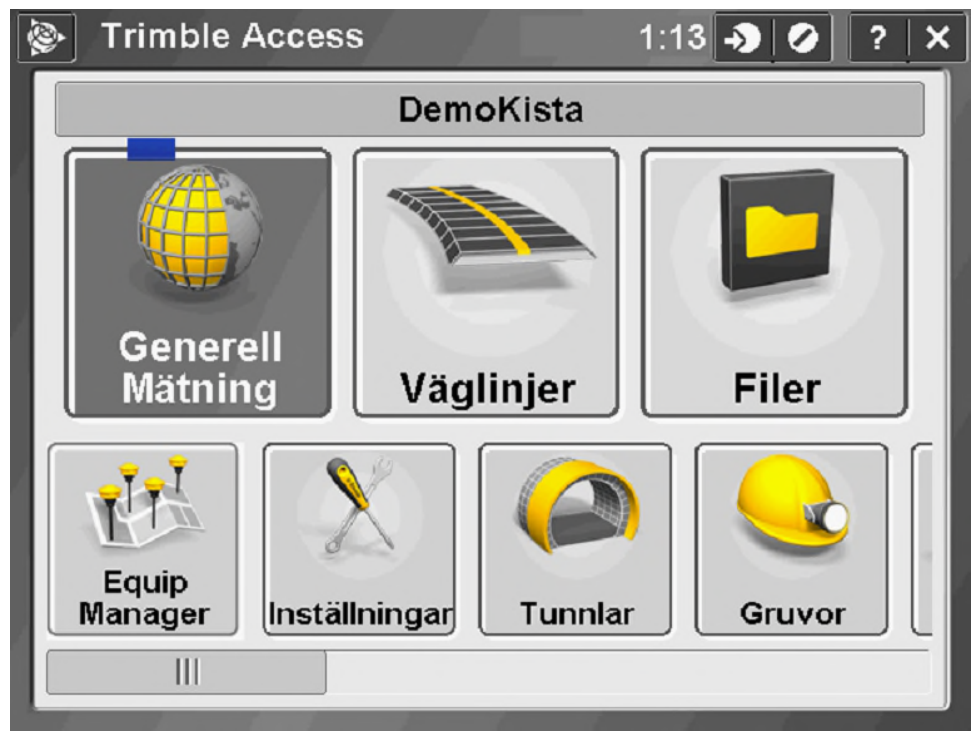

Undvik att kalibrera instrumentet i direkt solsken samt när det regnar eller snöar.

Börja med att skapa ett nytt jobb i Generell mätning, vi kommer använda detta jobb för hela året.

Vi behöver ett jobb för att lagra och exportera ut kalibreringarna, använder vi samma jobb varje gång vi gör en kalibrering kommer de radas upp efter varandra, snyggt och prydligt.

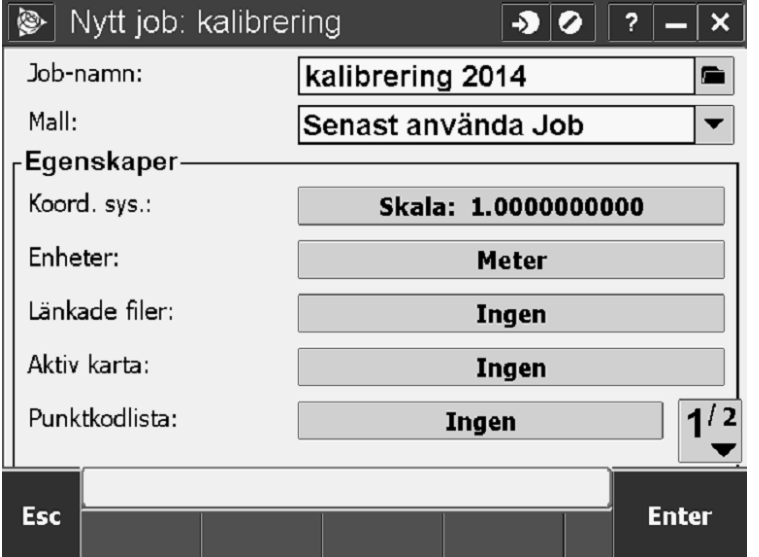

När jobbet är skapat ansluter vi till vår totalstation och går in och nivellerar upp totalstationen under instrumentfunktioner.

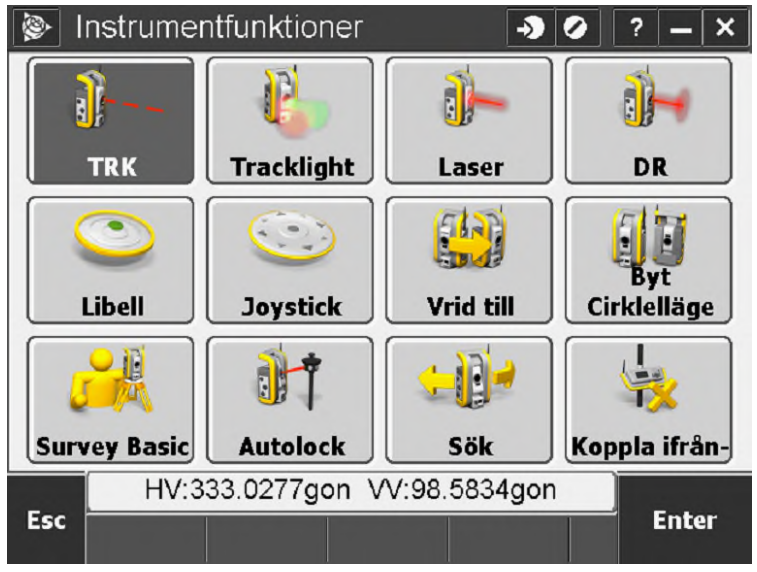

Försök att nivellera stationen så bra som möjligt.

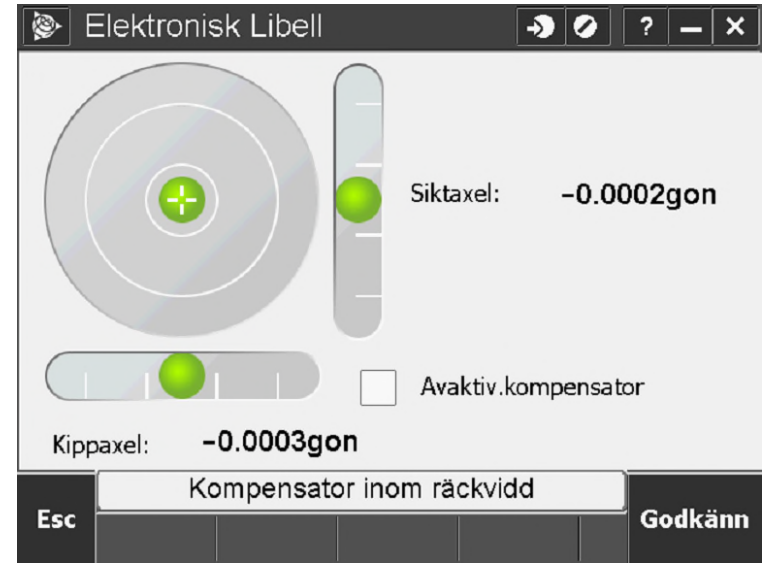

När detta är gjort och instrumentet har samma temperatur som utomhustempraturen går vi under ikonen Instrument.

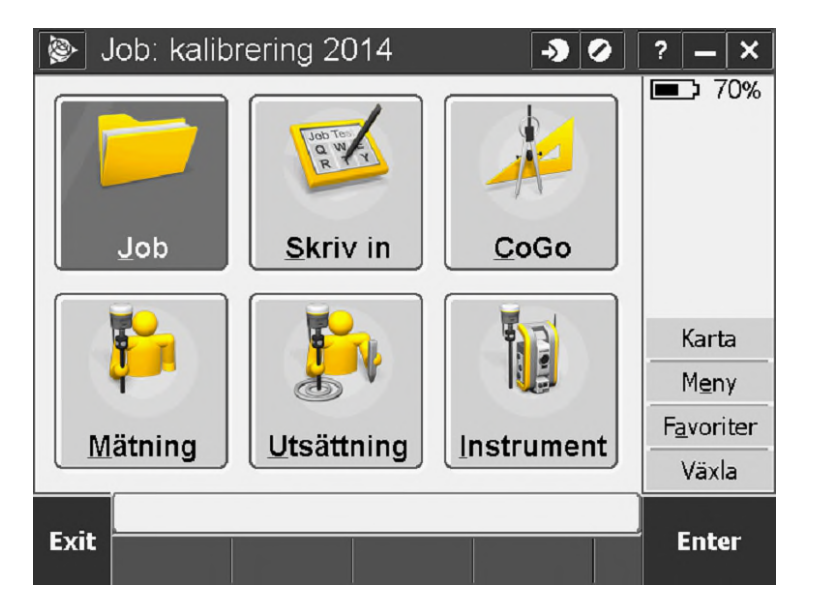

#### På sida 2/3 hittar vi kalibrering.

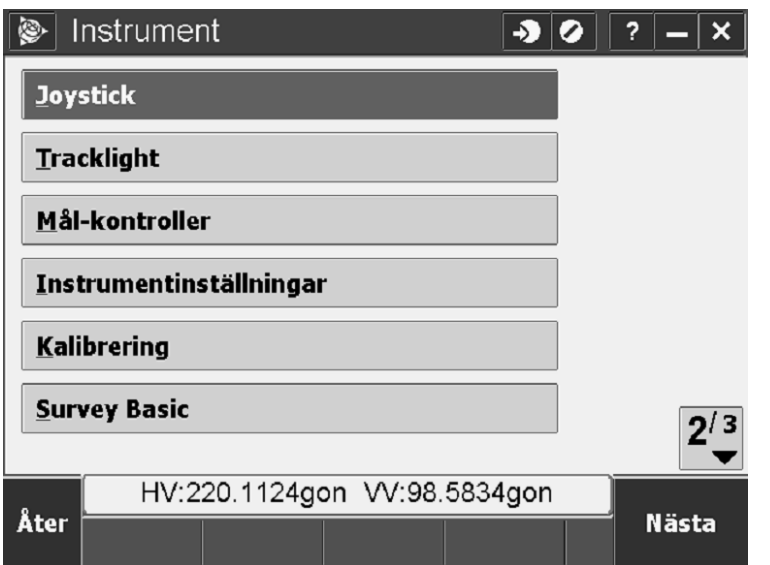

Här radas nu fyra olika kalibreringar upp, vi kommer gå igenom de tre första. Den vi här ser som EDM-konstant tar Trimtec's serviceverkstad hand om (om det nu skulle behövas) så vi kan bortse från den.

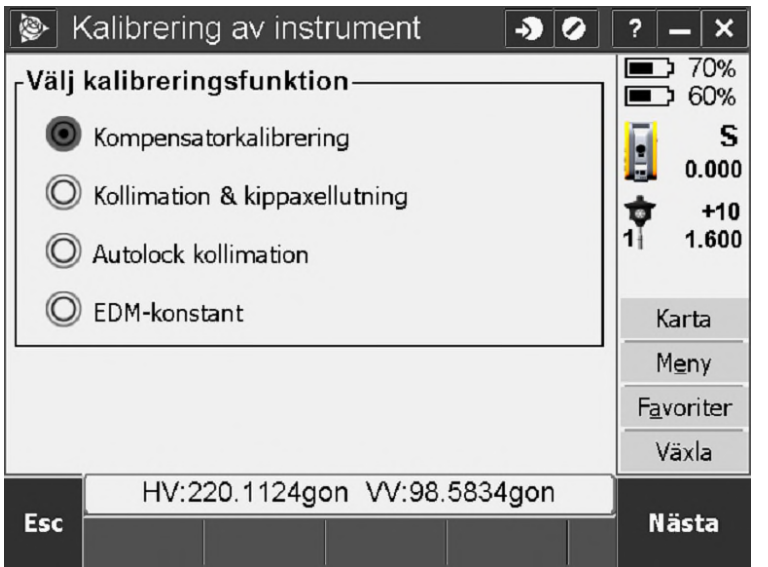

Vi kommer gå i tur och ordning, vi börjar med att välja "kompensatorkalibrering" och välja "nästa"

Vi får frågan som nedan, om handtaget ej är på, skruva på det. Detta är för att viktbalansen i instrumentet skall bli korrekt.

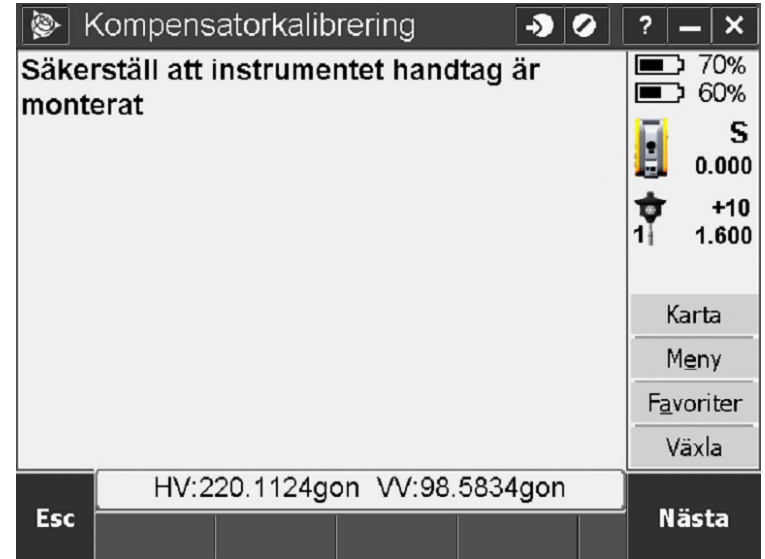

När vi valt "Nästa" kör instrumentet en kalibrering av den elektroniska kompensatorn och visar efter cirka 30 sekunder att inpassningen är klar. Välj här OK och gå vidare.

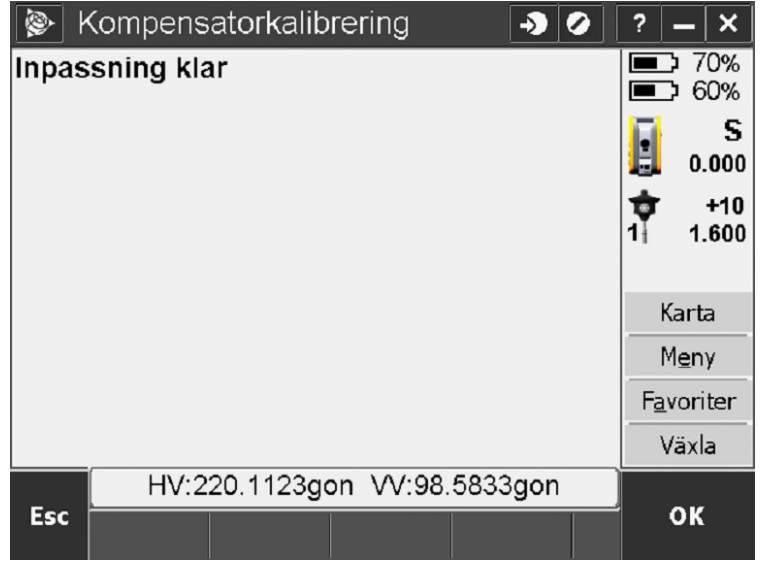

Vi kastas nu ut ur kalibreringsmenyn till Generell Mätning, gå nu återigen in under Instrument och välj kalibrering på sida 2/3.

Vi skall nu genomföra en Kollimation- & kippaxellutnings-kalibrering, markera och välj "Nästa"

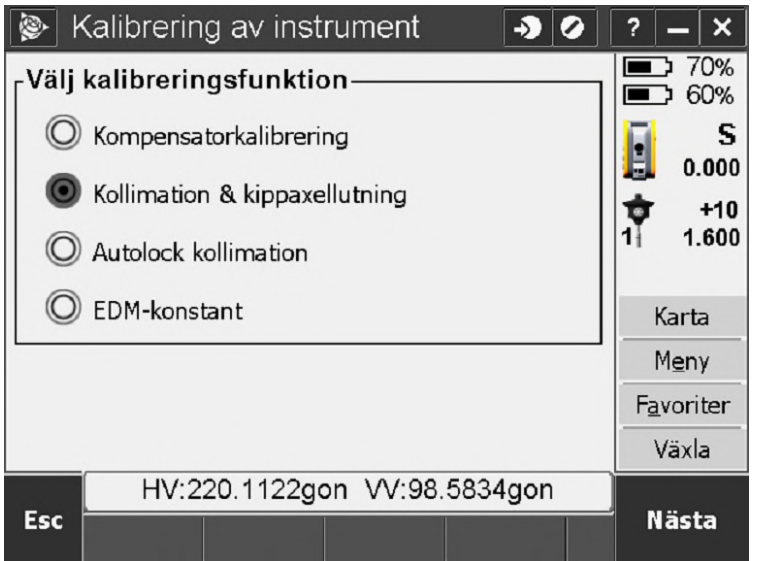

Direkt visas då dina aktuella värden som instrumentet tar hänsyn till varje gång du gör en mätning. Om du ser värden som nedan har ingen kalibrering utförts sedan senaste service. Välj "Nästa" för att påbörja din kalibrering

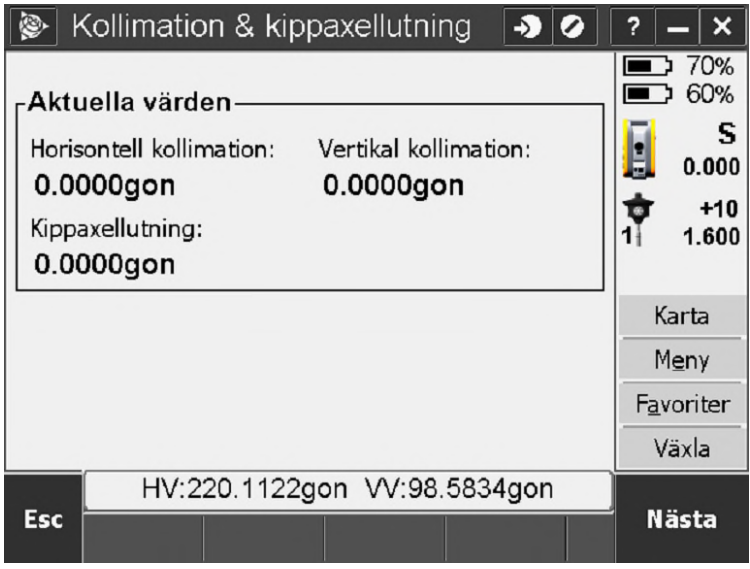

Vi ser nu information som nedan. Det vi i första hand nu skall göra är att kalibrera horisontalaxeln, vi skall rikta in på ett tydligt objekt så långt bort som möjligt. Detta behöver inte vara ett prisma, reflextejp eller liknande. Även om det kan underlätta

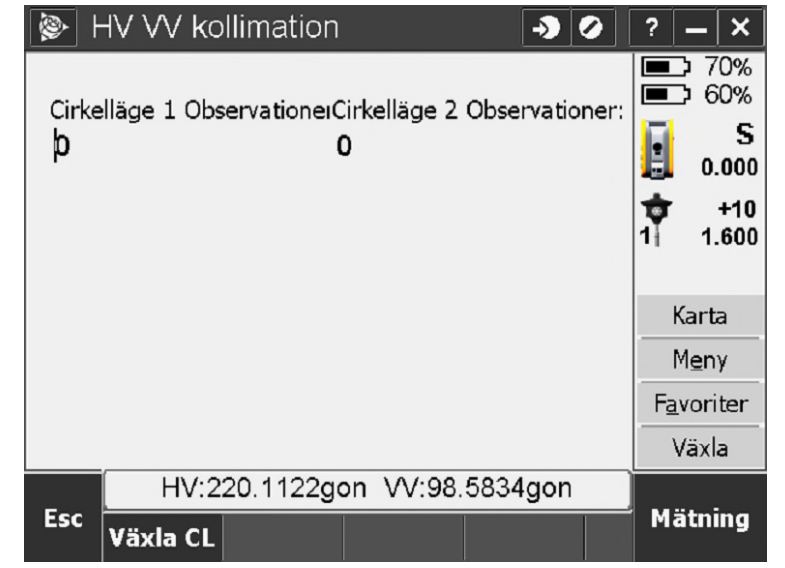

Det vi skall göra rent praktiskt är att vrida in mot ett objekt i cirkelläge 1 och trycka på mätning, vi skall sedan vrida ur från objektet och rikta in igen, detta gör vi tre gånger för att få ett bra medelvärde. Vi mäter endast vinklar, inga längder.

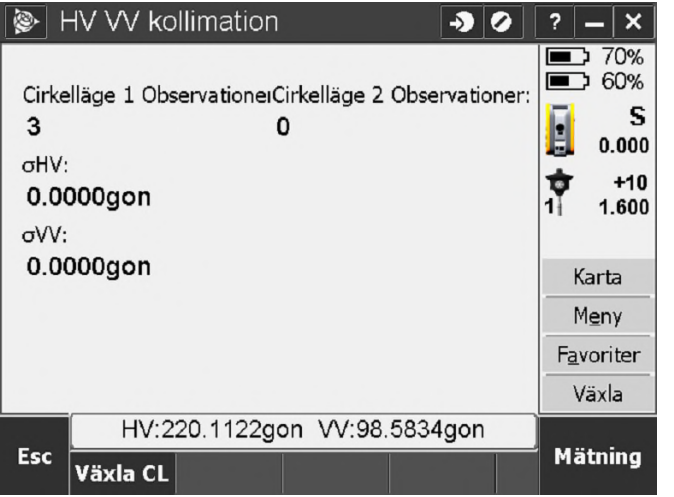

Sedan trycker vi på Växla CL (växla cirkelläge) och genomföra samma procedur i cirkelläge 2.

När detta är genomfört kommer detta upp på skärmen. Vi får frågan om vi skall kalibrera kippaxeln på instrumentet.

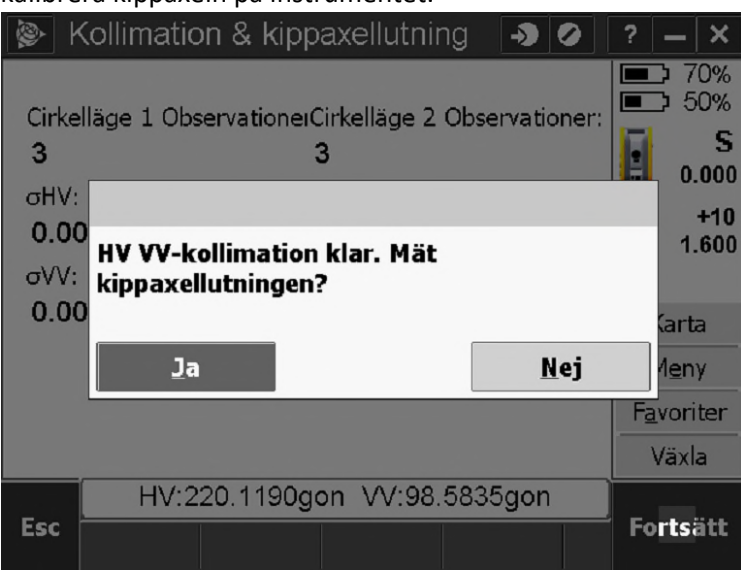

Vi trycker Ja på frågan och kastas direkt in i nästa kalibreringsfas.

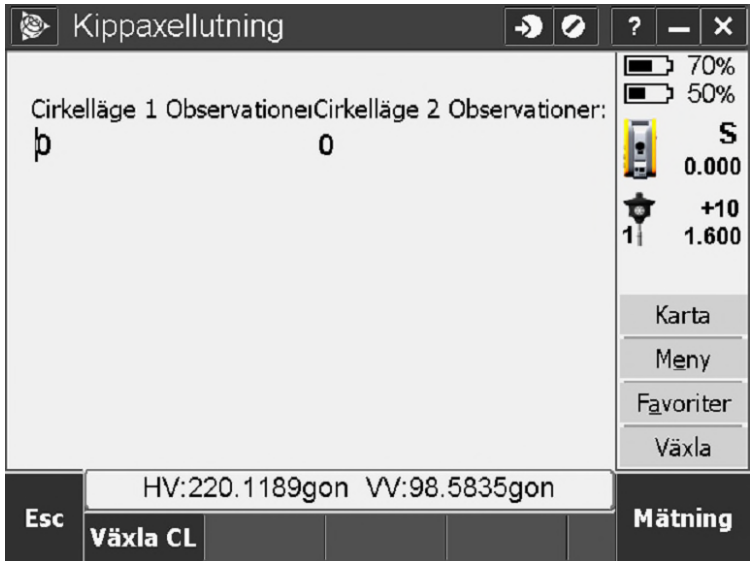

Det vi här skall göra är att rikta mot ett objekt brant uppåt eller nedåt så långt bort som möjligt. Det här kan bli lite knepigt, men oftast hittar man ett objekt på 30-50 meter bort utan problem. Men som sagt, ju längre bort desto bättre.

Vi kan testa oss fram tills vi hittar ett tillräckligt brant objekt att rikta på. Är det inte tillräckligt brant får vi informationen som nedan.

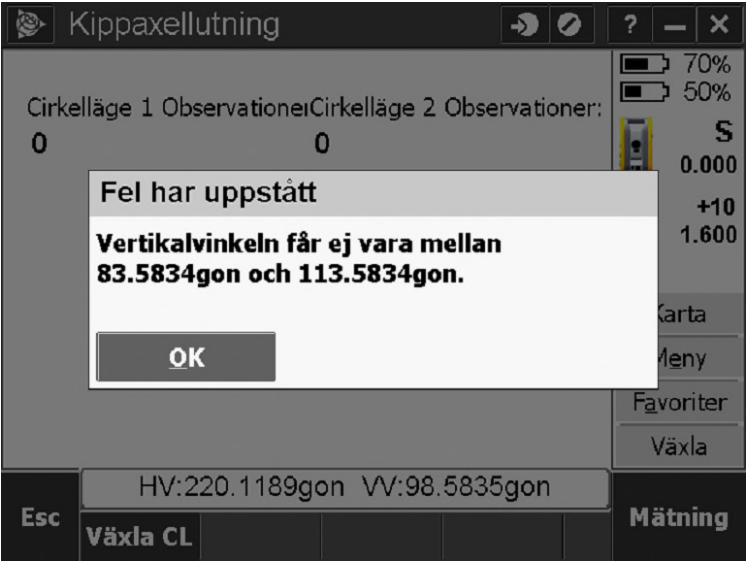

När vi hittat ett objekt så gör vi på samma sätt som tidigare, rikta in på objektet, tryck Mätning, vrid ur, vrid in osv. Vi rekommenderar minst 3 inriktningar även här.

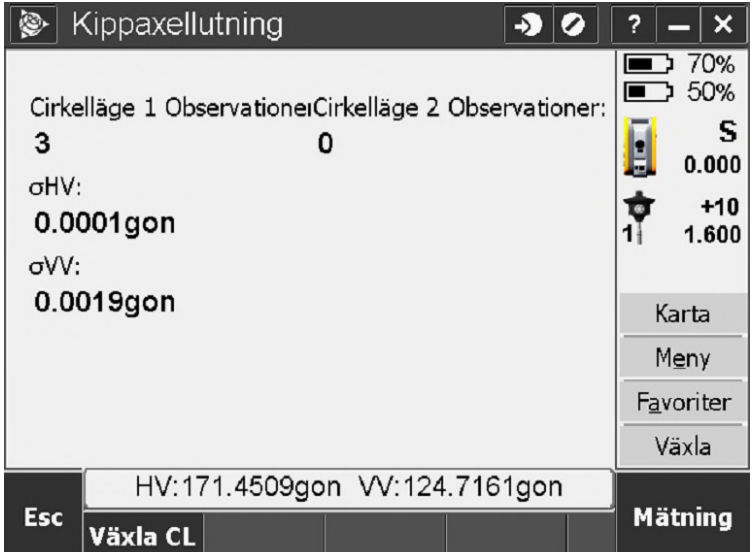

När vi är nöjda i Cirkelläge ett slår vi igenom genom att trycka på Växla CL i botten av skärmen.

Utan att röra instrumentet kan vi direkt se differensen mellan cirkelläge ett och två Genomför nu tre oberoende mätningar även i cirkelläge två.

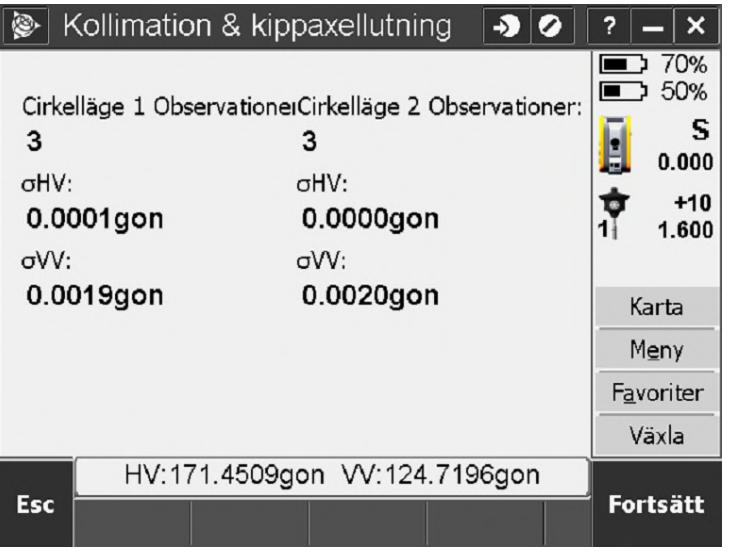

När detta är genomfört klickar du Fortsätt. Då kastas vi vidare till information om Akutella värden och Nya värden. Med aktuella menar vi tidigare värden. Med nya värden menar vi värden som du nu själv har tagit fram.

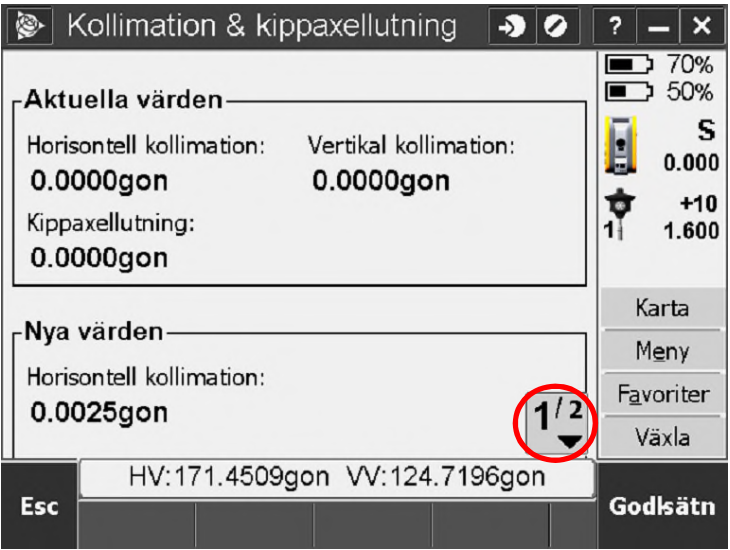

På sida 2/2 ser vi vertikal och kippaxellutning.

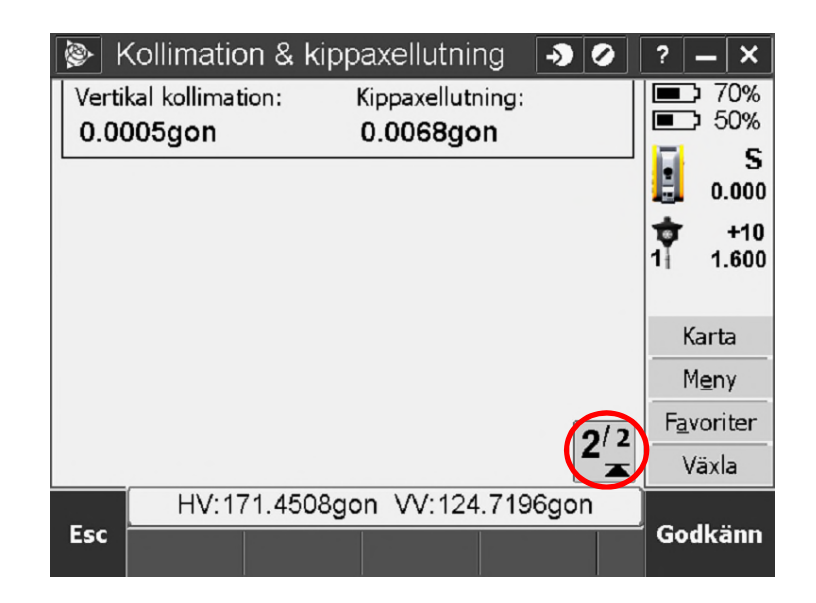

Man brukar säga att värden som är större än 0.0200 är stora, vid återupprepade så stora värden bör du höra av dig till vår support eller service så hjälper vi dig med en lösning. Trycker vi här Godkänn så sätter vi värdena, känner vi att värdena verkar vara lite stora kan vi kassera den pågående kalibreringen genom att trycka Esc.

Nästa steg blir nu att kalibrera Autolock. Vi återgår till kalibrering under instrument.

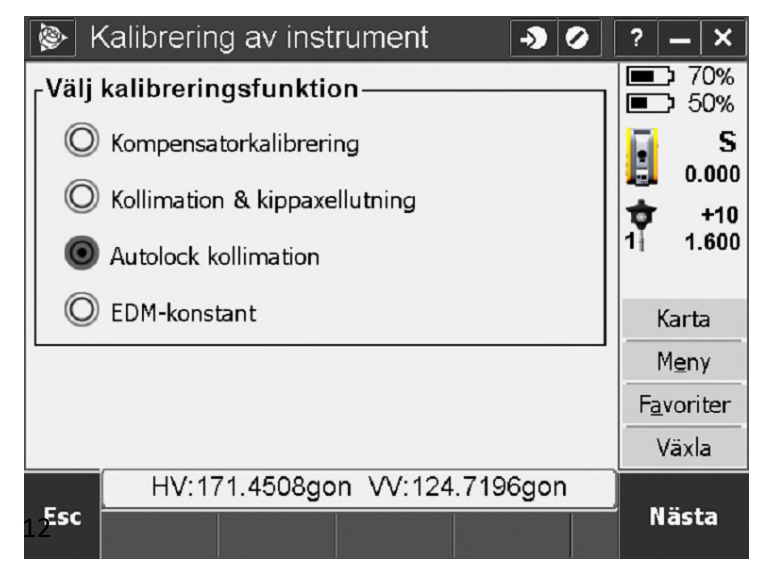

Vi ser direkt aktuella värden.

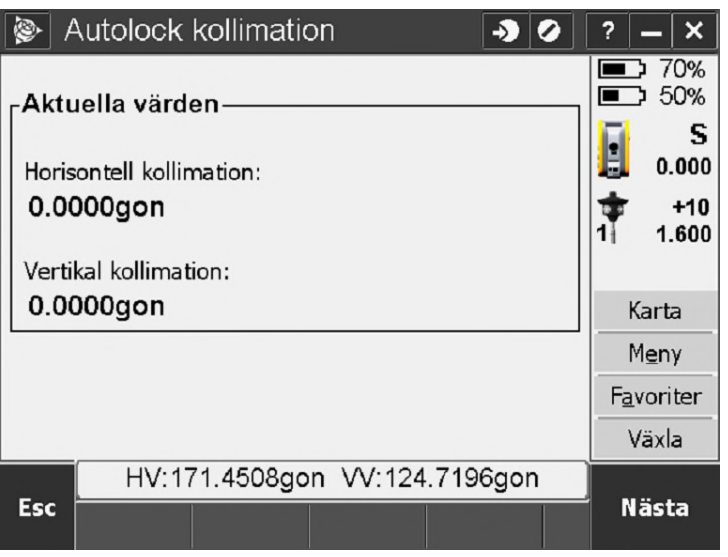

Det vi nu skall göra är att placera ett prisma på minst 100 meters avstånd, det vi rekommenderar är ett englasigt prisma, exempelvis miniprisma eller ett rundprisma. Alltså inte ett prisma med flera glasbitar (360˚)

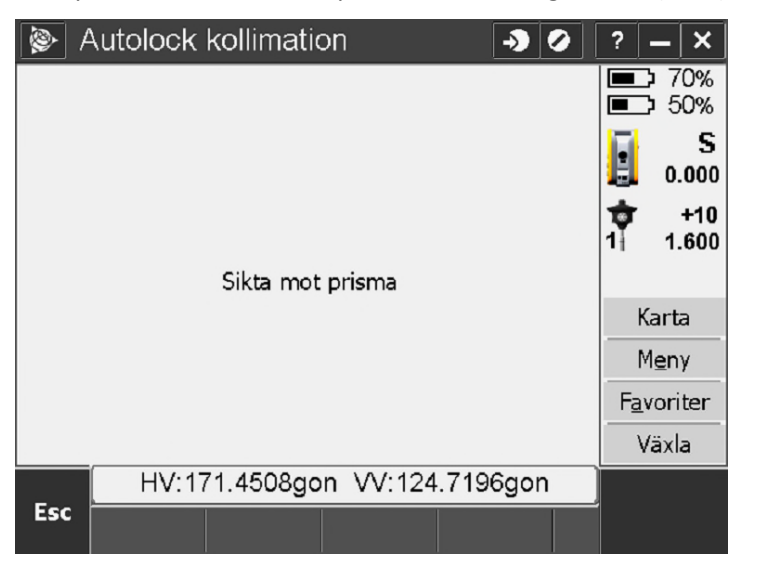

Sikta mot ditt prisma du lagt ut (hoppas att ingen knycker det) och låt instrumentet jobba. Denna kalibrering kan fallera om bilar eller liknande är i siktlinjen. Men då är det bara att försöka igen.

Om vi placerat prismat för nära så kommer information som nedan upp.

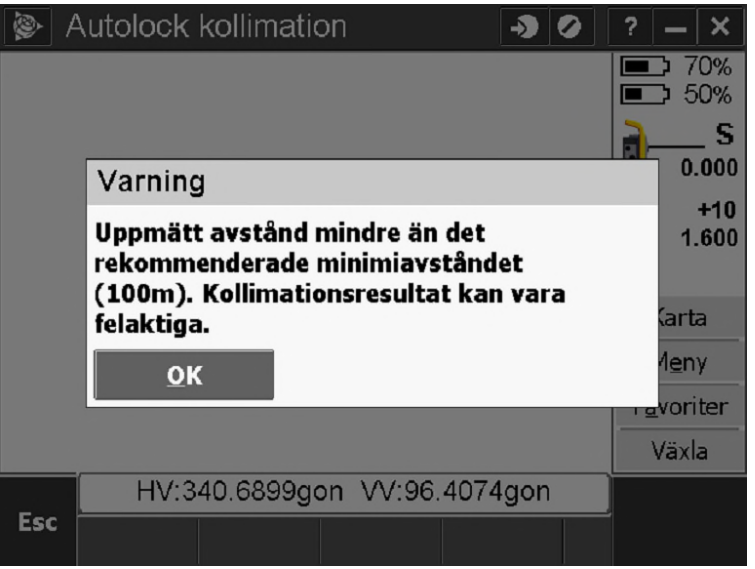

När kalibreringen väl är genomförd så visas information som nedan. Du är nu klar med din kalibrering! Det som återstår är att exportera ut den.

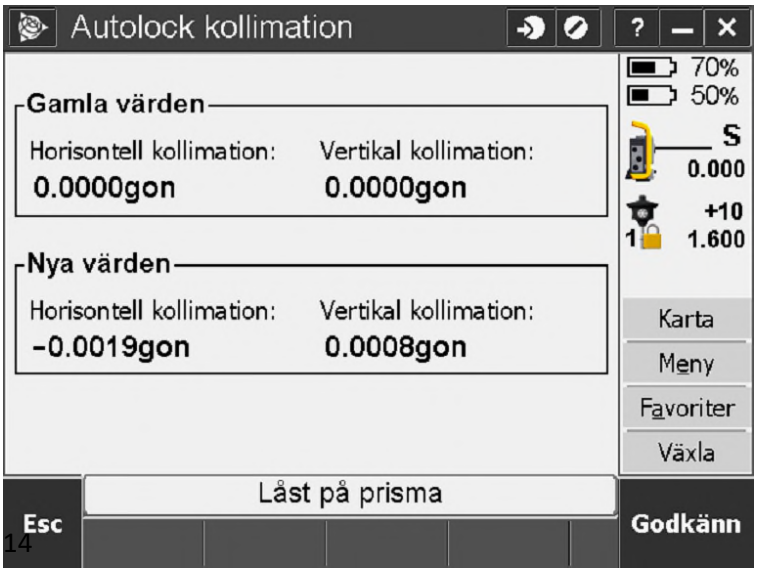

För att exportera sin kalibrering som ett dokument måste vi först göra en stationsetablering. Det enklaste sättet för att göra detta är att gå in i kartan och skriva in två punkter. (Har du redan ett kalibreringsjobb? Hoppa fram 5 sidor)

Gör en lång tryckning var som helst i kartan och välj "Skriv in punkt"

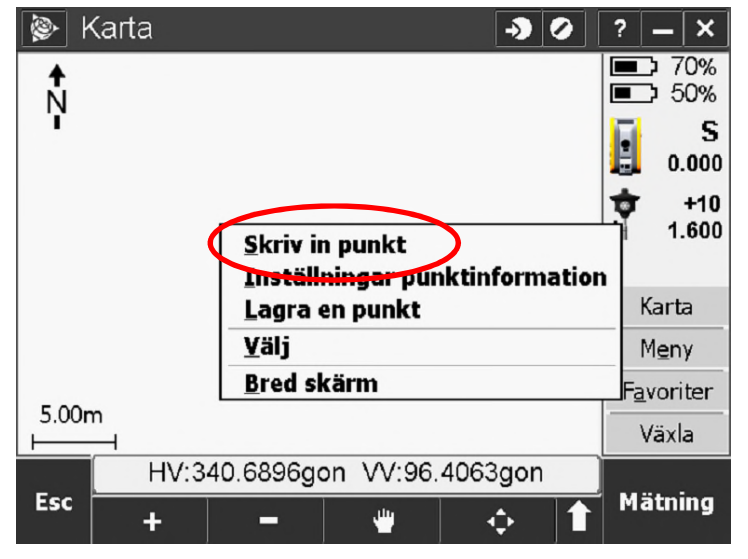

Du får då en koordinat, vilken som helst.

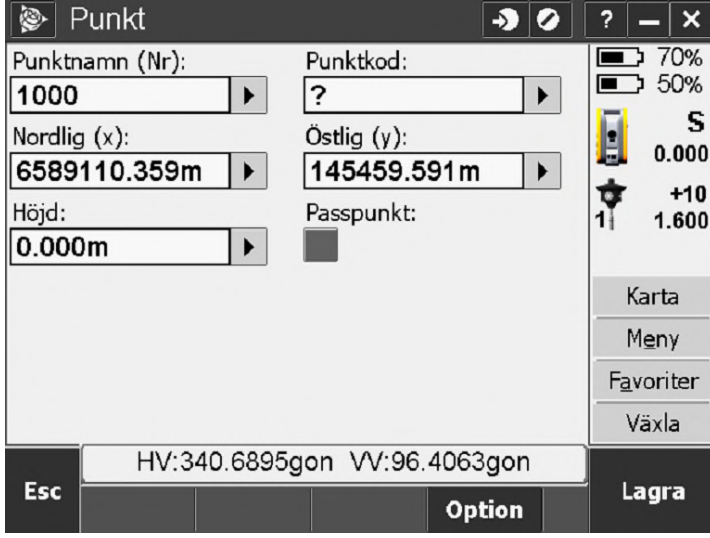

Återgå till kartan och gör en ny lång tryckning någon annan stans och skriv in en ny punkt.

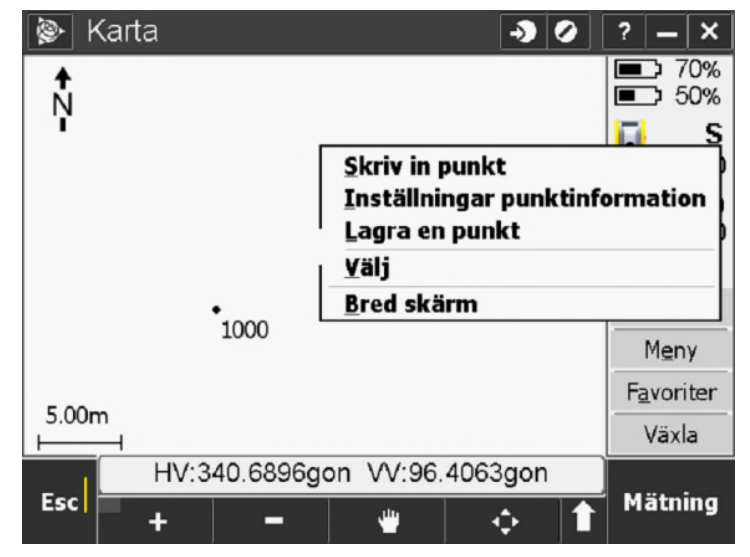

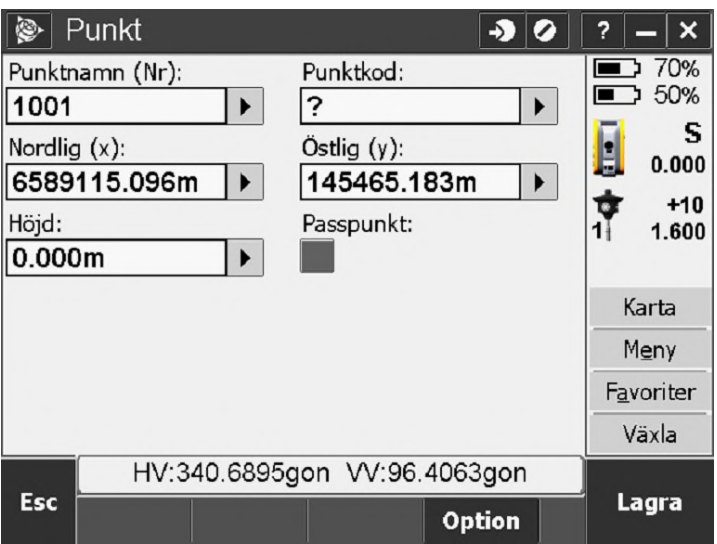

Lagra denna och återgå till Meny

Skriv in ett punktnamn och lagra punkten.

Du har nu tillräckligt många punkter för att göra en stationsetablering. Tryck på Mätning i Generell mätning och välj Stationsetablering (Känd station)

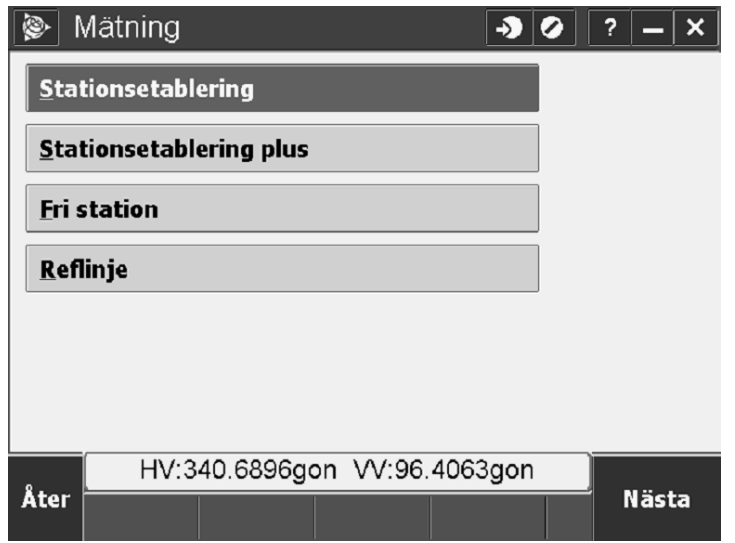

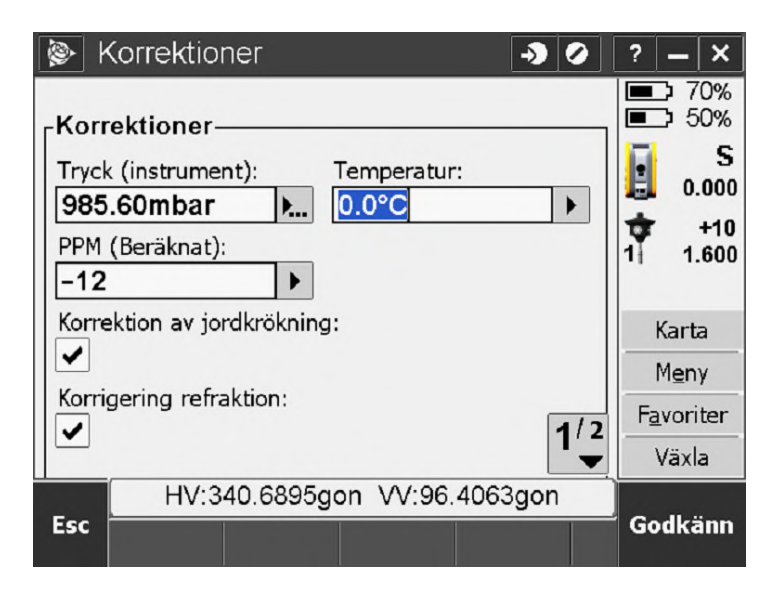

Godkänn och gå vidare

Välj den ena punkten som Stationspunktsnamn. Tryck sedan lagra

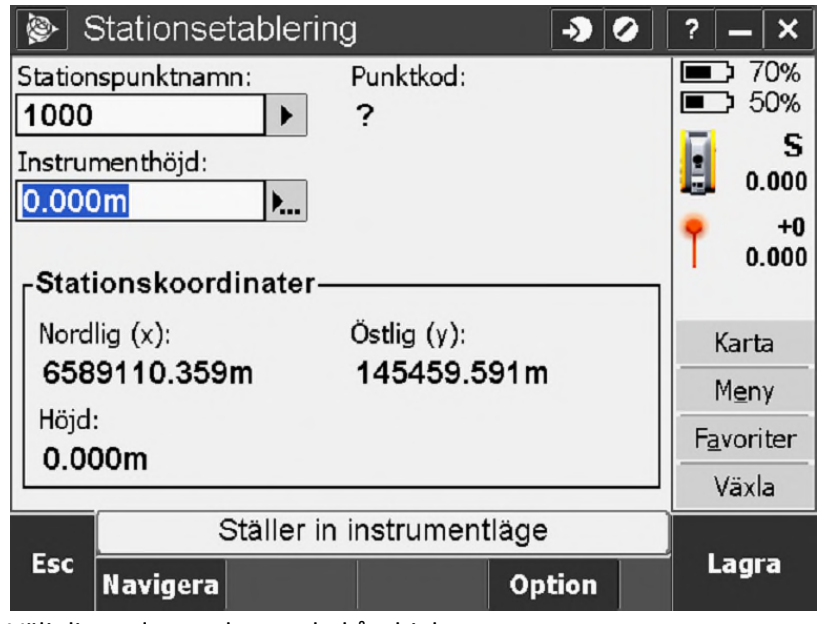

Välj din andra punkt som bakåtobjekt.

Slå på DR och använd metod Endast vinklar, tryck sedan Mätning.

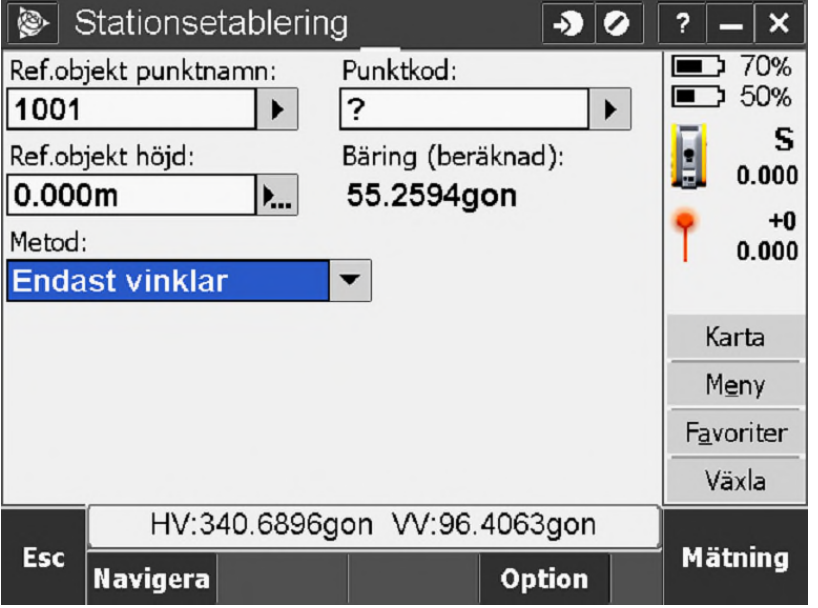

Du är nu redo att sätta en ny station, välj Lagra

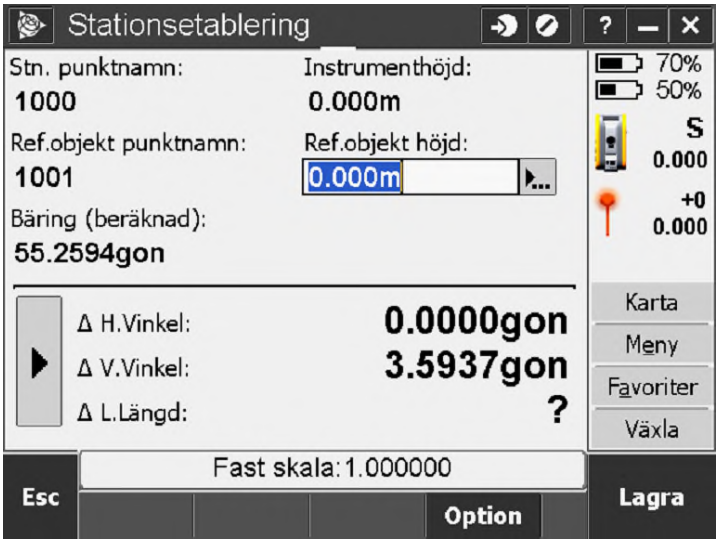

Stationsetableringen är klar. Vi skall nu exportera ut en rapport på detta. Klicka nu på ikonen Job

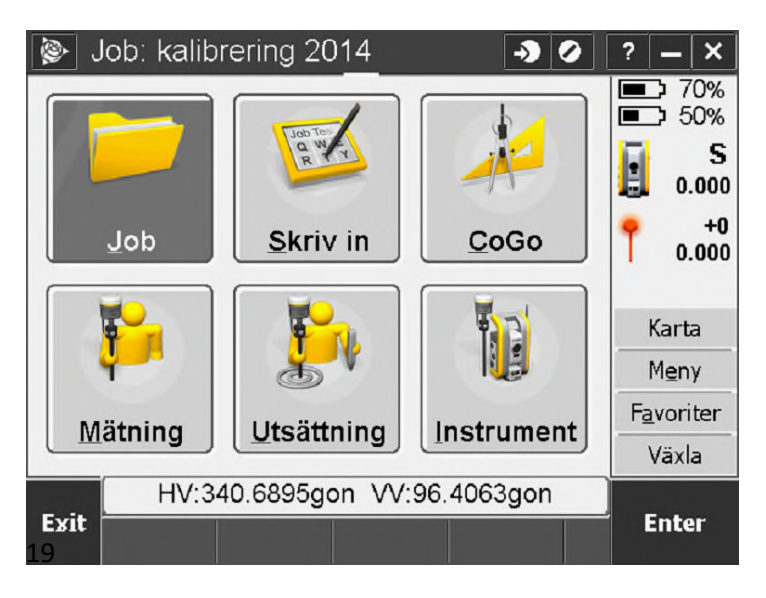

### På sida 2/2 välj Importera/Exportera

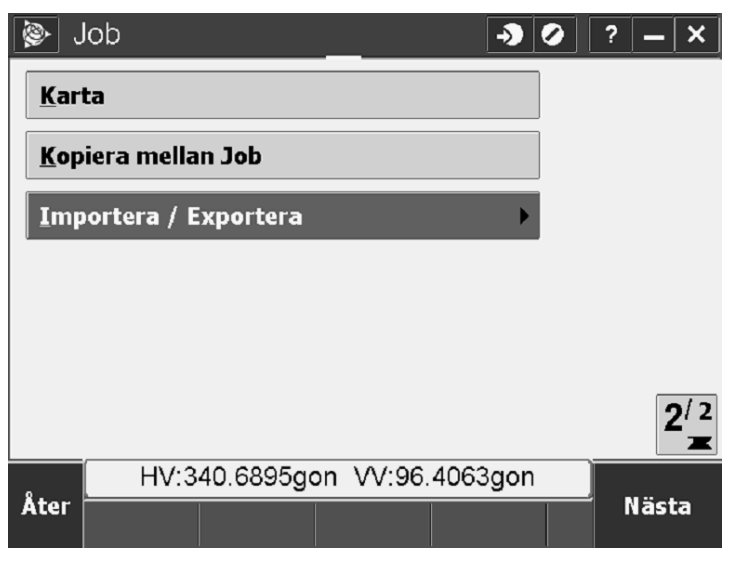

#### Välj sedan Exportera anpassat format

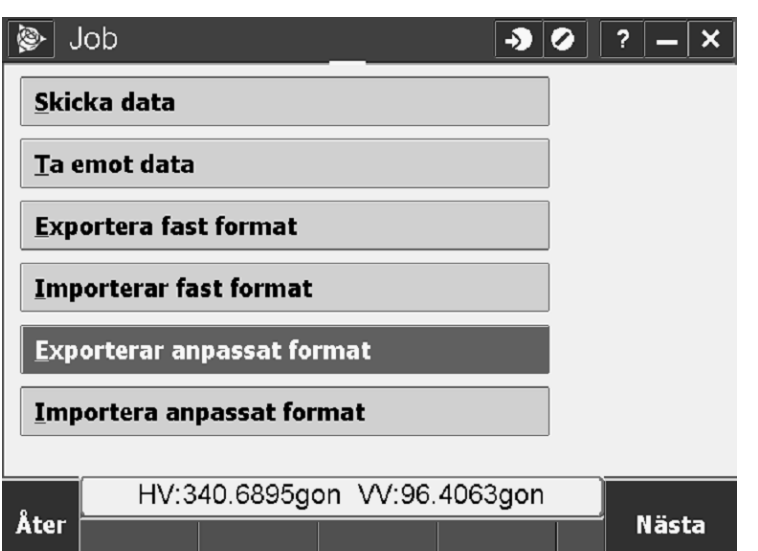

Filformatet vi skall välja heter Instrument collimation report. I den lilla inringade katalogen nedan väljer du var filen skall hamna i fältdator.

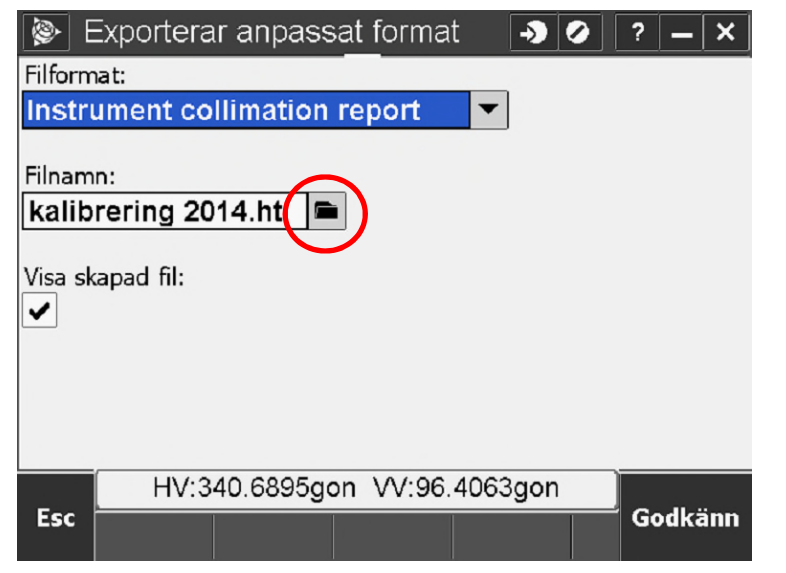

Har du inte denna exportmall? Kontakta Trimtec support eller surfa in på Trimble's hemsida och ladda ned filen. Sök på "General Survey Style Sheets" på Trimbles hemsida, den fil du laddar ned (Instrument collimation report.xsl) skall placeras in i Trimble Data / Systemfiler I fältdatorn.

 $\overline{\circ}$  $\overline{\bullet}$  $\blacksquare$  70%  $\blacksquare$  50% S  $0.000$ Instrument collimation report  $+0$  $0.000$ Överföringen klar arta OK leny. F<u>a</u>voriter 21 Växla HV:340.6896gon VV:96.4063gon Esc **Enter** 

Överföringen klar, tryck OK och rapporten visas.

Denna rapport kan du nu föra över till din PC och skriva ut

### **Instrument Collimation Report**

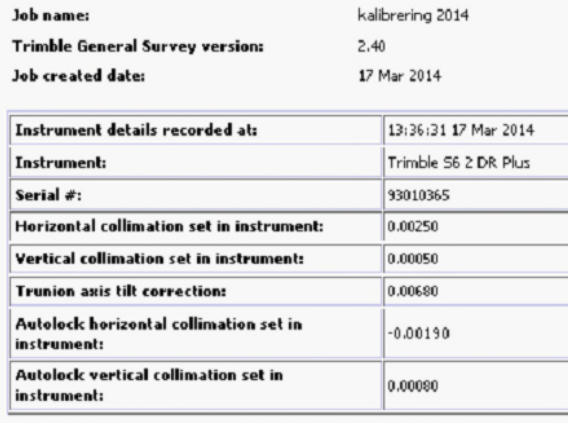

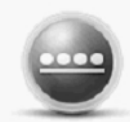

Nästa gång du kalibrerar skall du nu alltså öppna ditt jobb som skapade (kalibrering 2014). Genomför kalibreringen som vanligt och när den är gjord gör du en stationsetablering med metod "Använd senaste".

Detta kommer leda till att dina kalibreringar radas upp på rad vid export.